Preparing and Submitting 4th Quarter, Exam and Final Grades

Grades  $4 - 8$ 

# **Grades for 8th grade are due by 3pm Tuesday, May 17**

## **Grades for 4th - 7th grades are due by 8am on Thursday, May 19**

A set of instructions are posted after the Grade Band reminders below to guide you through submitting Quarter 4, Exam (if applicable) and Final grades.

## **As you work through your gradebooks, please be sure of the accuracy of your grades, as well as spelling and grammar of narratives.**

We will email the PDF file with your students' report cards for review. Please inform Susan for updates.

Final report cards will be printed for teacher and principal signatures and mailing*.* 

#### *Grade 4 Reminder:*

• Conduct and Effort grades are required, but do not require a narrative.

#### *Grade 4-8 Reminders:*

• Complete comments within the subject areas of the gradebooks for students. A list of comments, and how to enter comments, is included in this resource guide.

#### *Grade 7-8 ELA, Math, Science, Social Studies:*

• In the RC View, set up Final Exam column with description, date, points possible and public. Enter exam grades as you would a regular assignment grade.

#### *Academic and Specials Electives*

• Please see separate resource guide for submitting Quarter 4 *and* Final Grade for your elective

### **In this resource guide:**

- 1. **Grade 4:** Inputting Effort and/or Conduct grades Effort or Conduct category, as well as an effort or conduct column
- 2. Reviewing grades to make sure everyone has a grade
- 3. Leaving a "Comment"
- 4. **Grades 7 & 8 ELA, Math, Science, Social Studies:** Setting up the Final Exam Column
- 5. Calculating the Final Grade
- 6. Marking your gradebooks ready for submission

#### 1. **Grade 4: Effort and/or Conduct**

Weighting for Effort and/or Conduct should be set from Quarter 1.

Review the settings such that the assignment column is tied to a category that is 100% of the grade in order for that grade to calculate properly. Make sure the Category/Column Weighting is correct for the Effort gradebook and/or the Conduct gradebook.

Within the Effort or Conduct gradebook, go to the Grading tab, and select Category/Column Weighting:

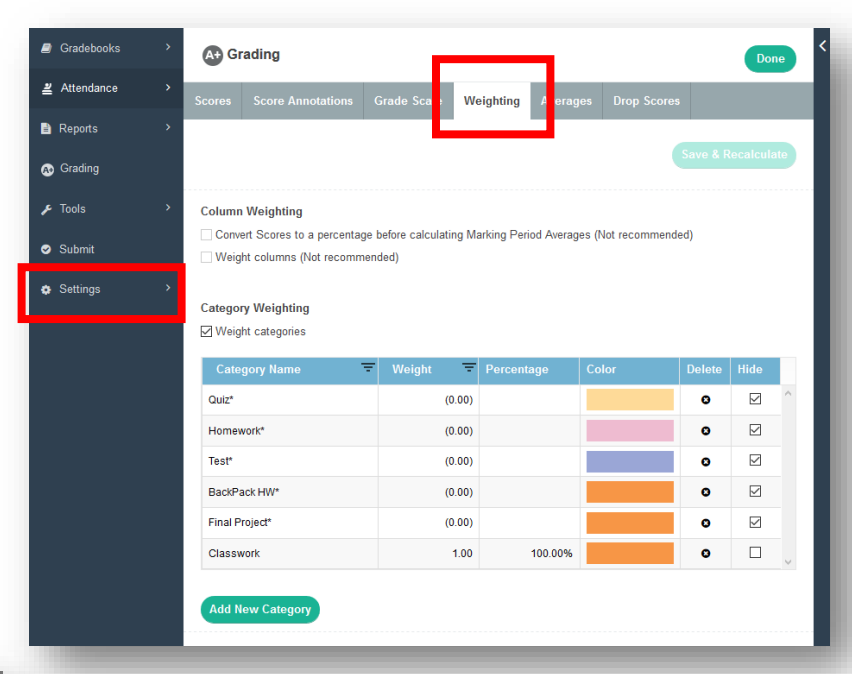

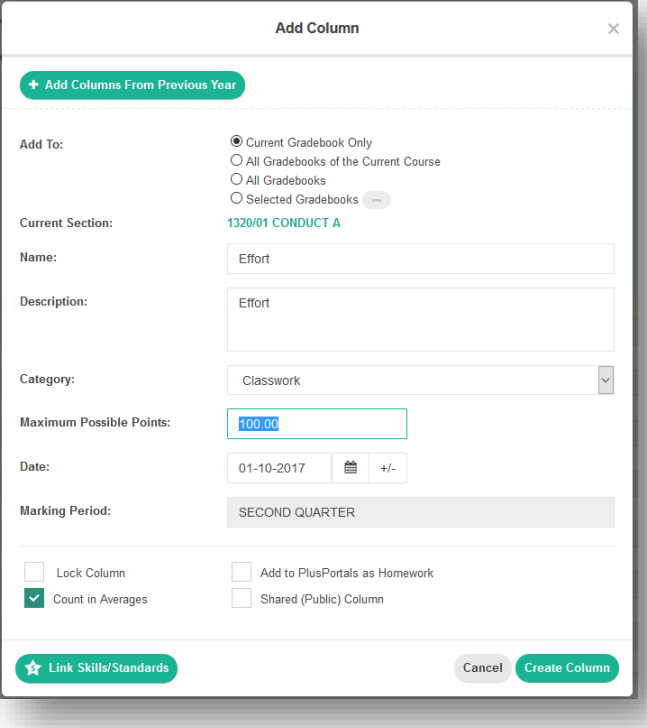

#### **Select the Weighting tab**

This particular teacher zeroed out the weights, and assigned Classwork with 100% of the overall weight.

It may be a good idea to create a new category called

Combined Effort and weight it 100%.

Just make sure that, whatever you decide to do, you have **one** category that is assigned **100%** of the weight.

Go back to the gradebook, create a new column in the gradebook, and assign it to the category that you have assigned as 100% of the grade.

This column **MUST** be counted in averages to be included on the report card.

#### **2. Grades 4-8: Reviewing your gradebook:**

Make sure that every assignment has a score.

Currently, your gradebook view may be set to [Name and Average] or [Custom view].

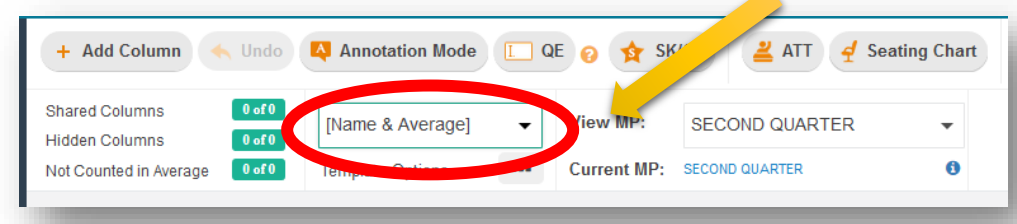

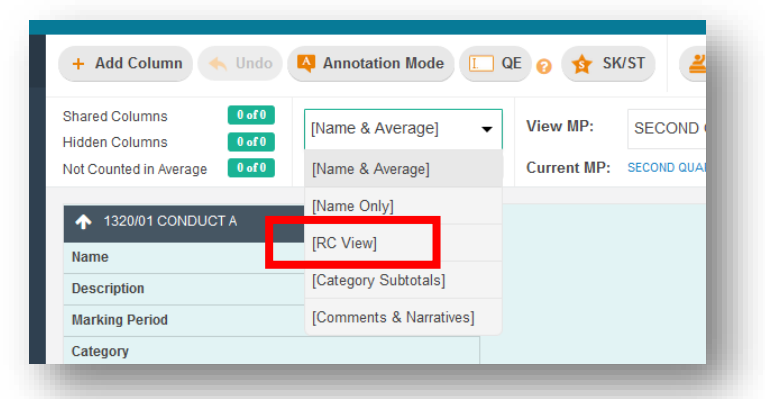

Make sure that the quarter average and letter grade is correct.

Select [RC view], Report Card View, to confirm Quarter 2 grades.

> А **EXAM**

**FINAL** 

EXAM

Click

Exa

A

AVERAGE **MARKING PE...** 

 $\mathsf{Q}4$ 

This view will show you each marking period.

In the Quarter 4 Marking, column you will see the percent and the letter grade.

Confirm that the there are no blanks for the Quarter grade in this view.

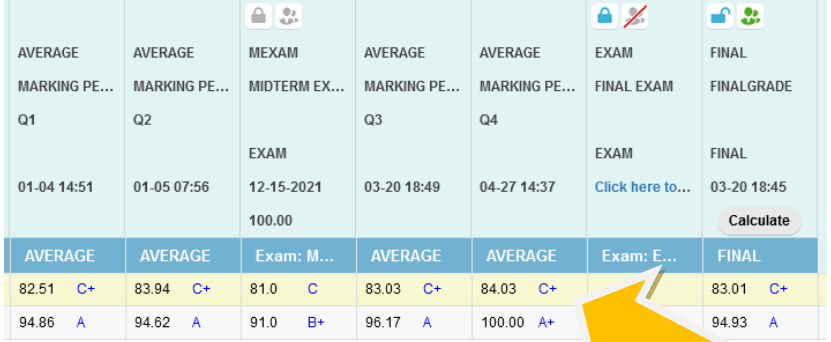

**DO NOT ROUND.**

**The gradebook will automatically round up to the next LETTER GRADE if a student is on the cusp**

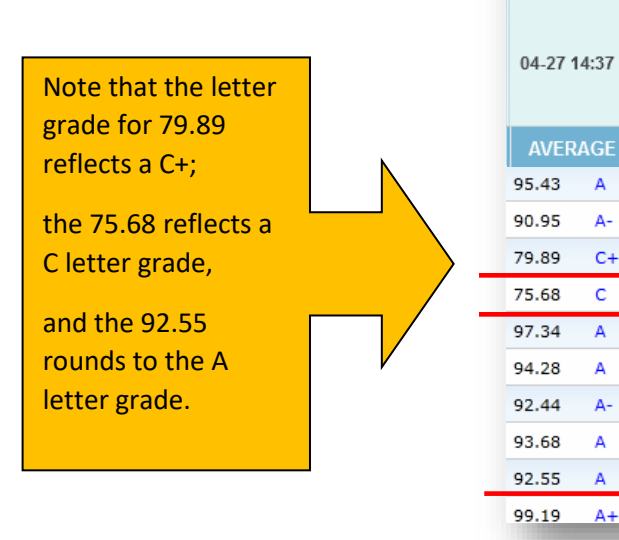

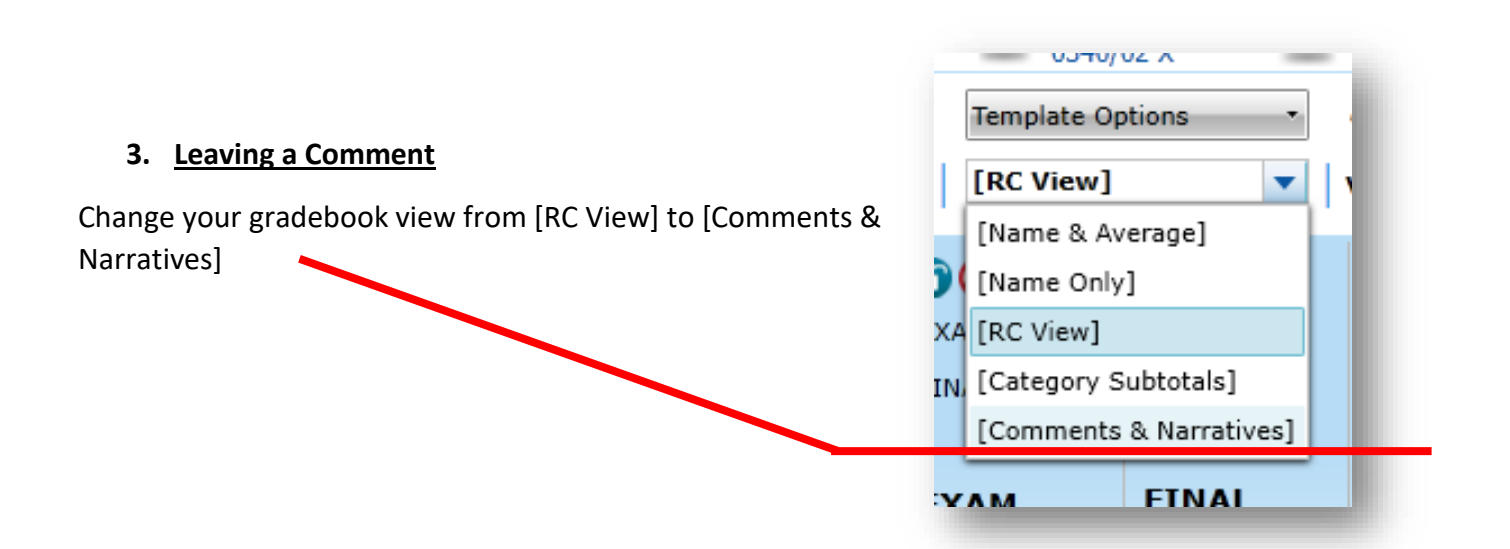

Right click on the comment field to reveal a drop down window and select Enter Comment to choose from a list of comments.

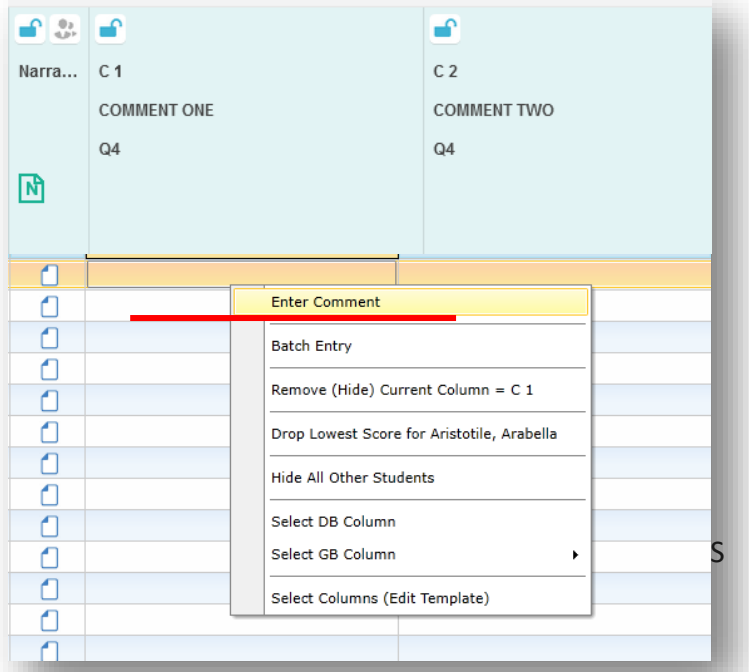

Select one of the following comments to populate the Comment 1 field.

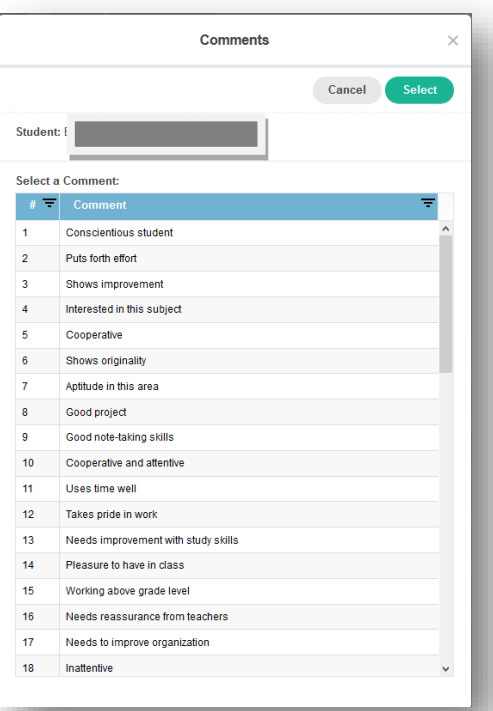

Repeat these steps for Comment 2.

To clear comments, click on the field and delete the comment by using the delete or backspace key.

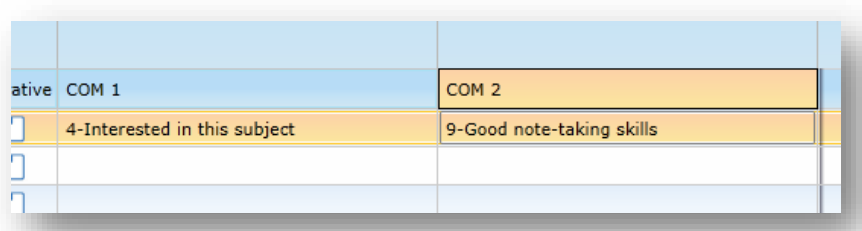

#### **Report Card Comments**

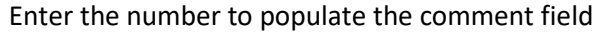

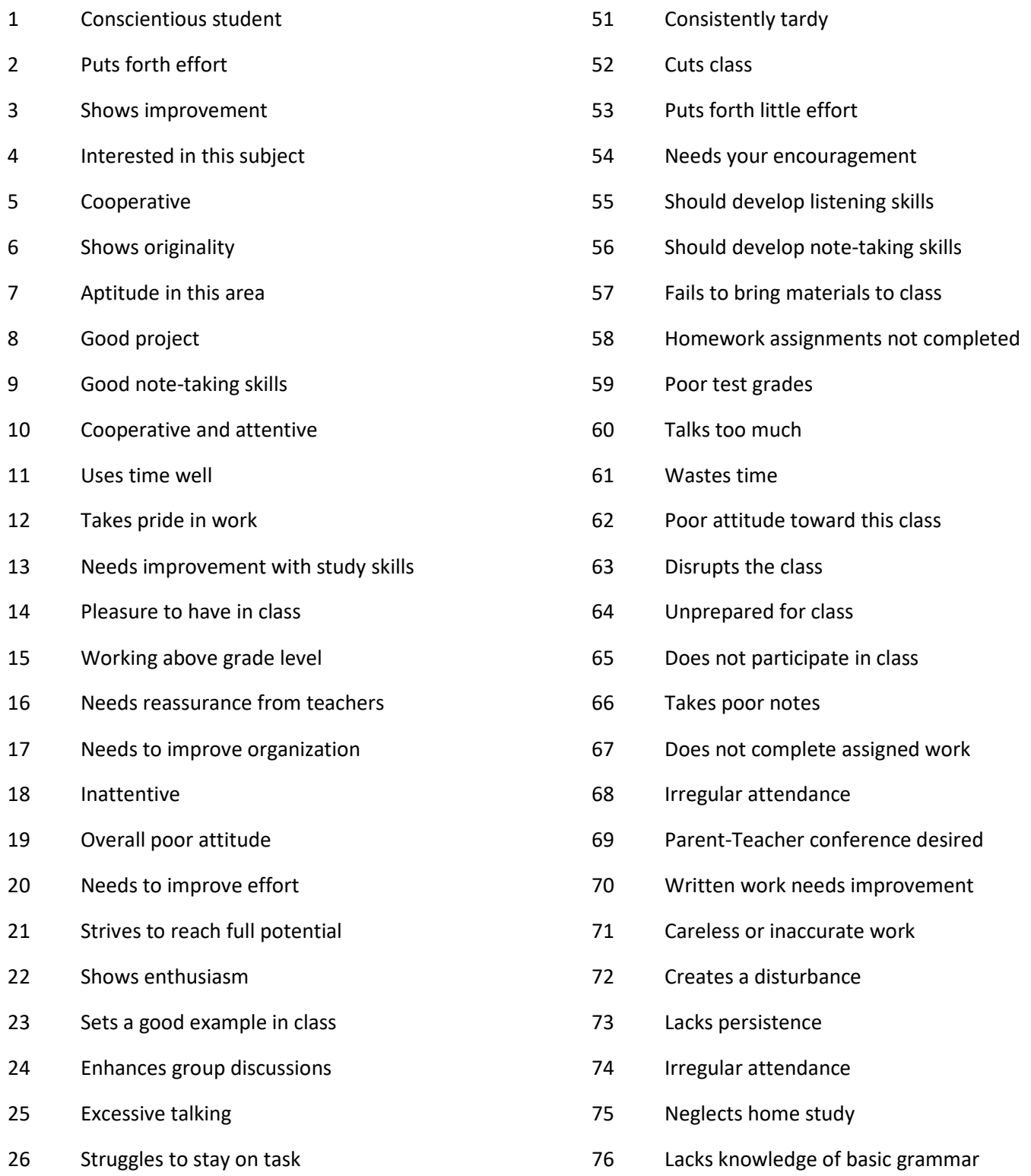

#### **4. Grades 7 & 8 ELA, Math, Science, Social Studies: Setting up the Final Exam Column**

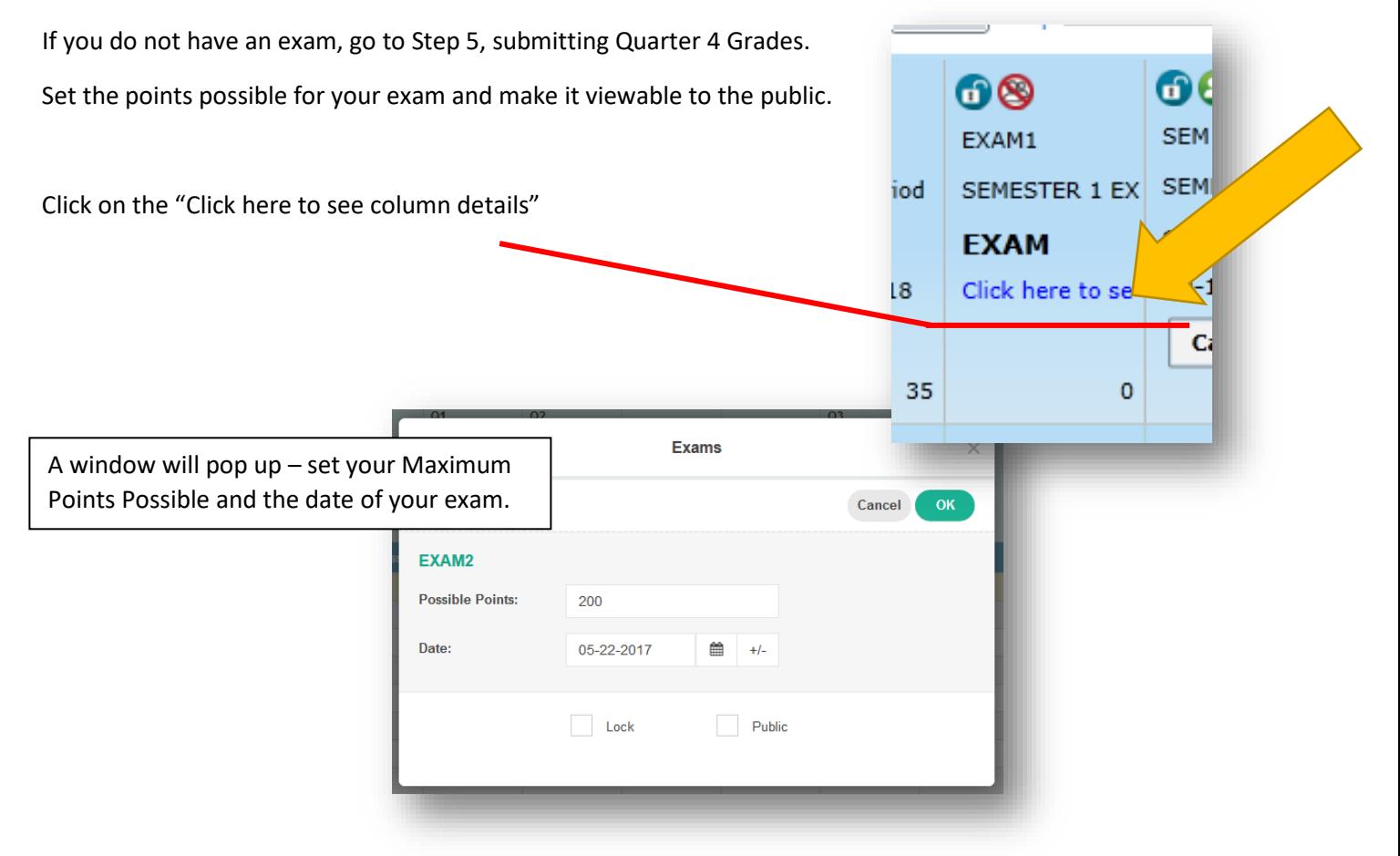

**Make sure the check box next to Public is checked, so that the score is visible to students and parents when the PlusPortals Administrator makes them visible.** 

Note – Exam grades are not visible to parents/students until made visible by the system administrator, date TBD.

Marking these columns as public ensures that the grades are visible when the system administrator opens the columns to the public.

Optional: Locking the Column:

Locking the column sets the column so that no changes (including adding grades) are possible. You have the option of locking the column AFTER you have entered grades, to ensure that nothing changes.

Click OK to save your changes.

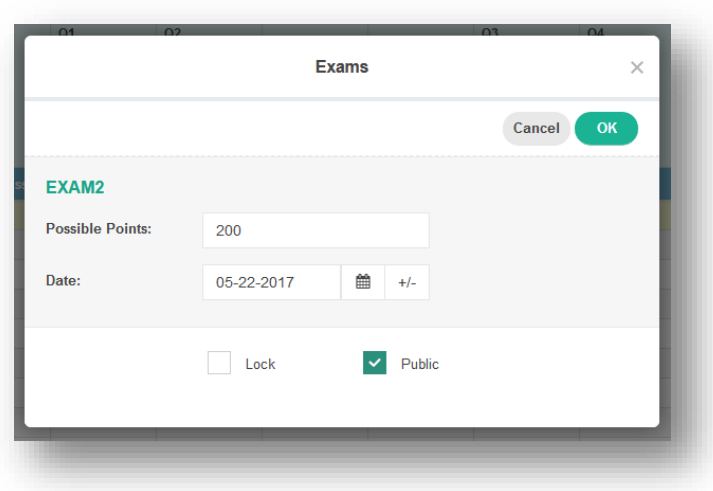

To edit these details after you have already entered them, hover over the word "Exam" at the top of the column and right click to open a menu. Select the first option: Edit Exam Details.

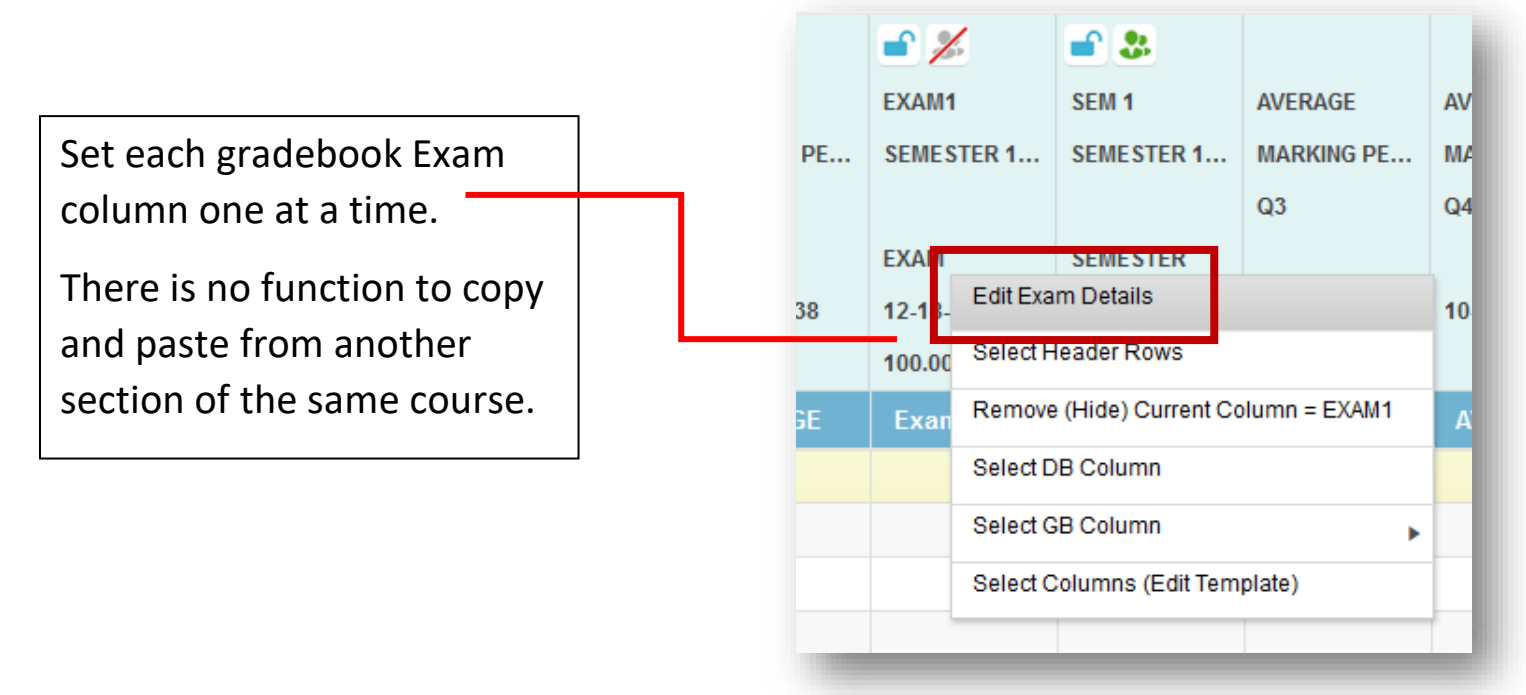

**After you have graded exams, enter the points earned in the cell that corresponds to the student.**

**The Final Exam grade will calculate into the Final Grade at the end of the year.**

## **5. Calculating the Final Grade**

The Final Grade is an average of the percentages earned from each quarter.

## **First, make the column public.**

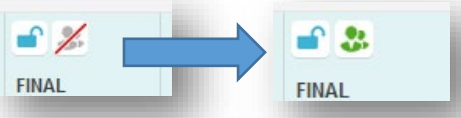

Note, the final grade will not be public to parents/students until the system administrator sets the grades to public on the back end, date TBD.

Setting the column to public ensures that the Final Grade *will* be visible to Parents/Students in PlusPortals when the system administrator makes Quarter 4 and Final grades visible.

# **To update the Final Grade, you must press the Calculate button in the header of the Final column.**

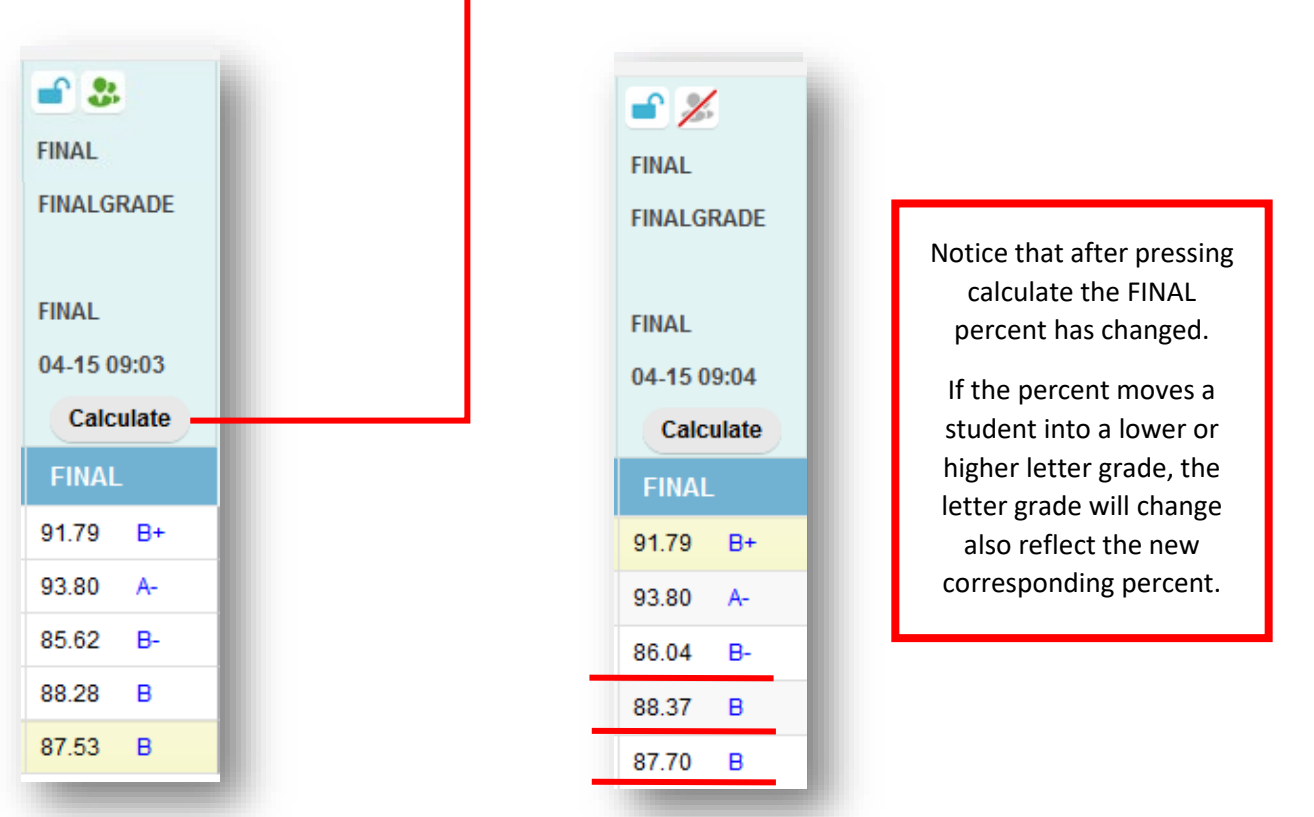

**After making any grade changes, either in the quarter view or in the RC View, YOU MUST PRESS CALCULATE from the FINAL column TO UPDATE THE NEW FINAL GRADE in each section of your gradebook.** 

**You are now ready to submit your grades**

#### **6. Marking your gradebooks "Ready" for submission**

When you are finished checking your gradebook, you are ready to submit your grades.

a. Select the "Submit" link to the left of the page:

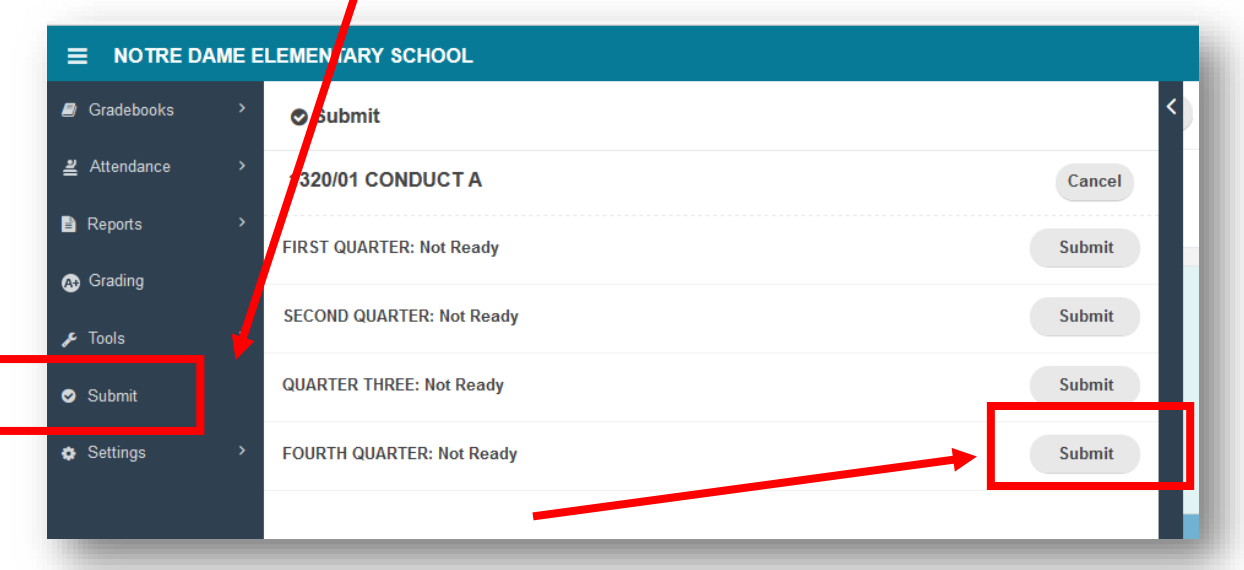

b. To mark this gradebook as ready, **click on "Submit"**, and the status will change to Ready with the date. **For courses with a final exam,** clicking submit will submit **both** quarter 4 and the final exam.

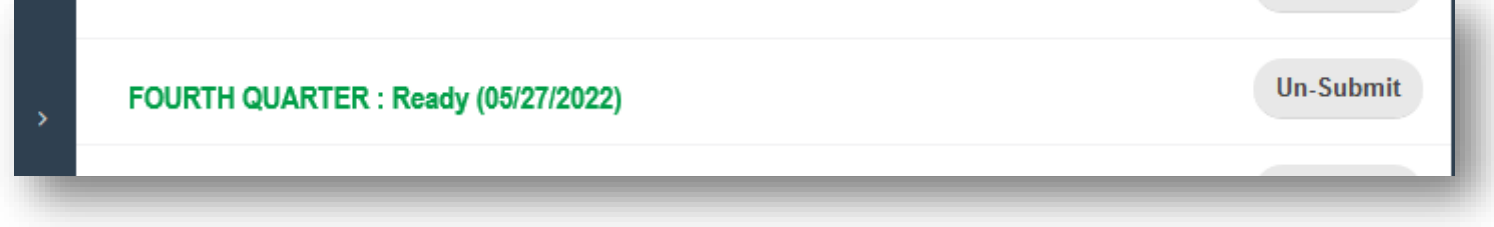

c. After grades are pulled, you will see that the "Ready (followed by date)" will become **"Received (followed by date)"** and "(Locked)" may appear if gradebooks have been locked to prevent changes.

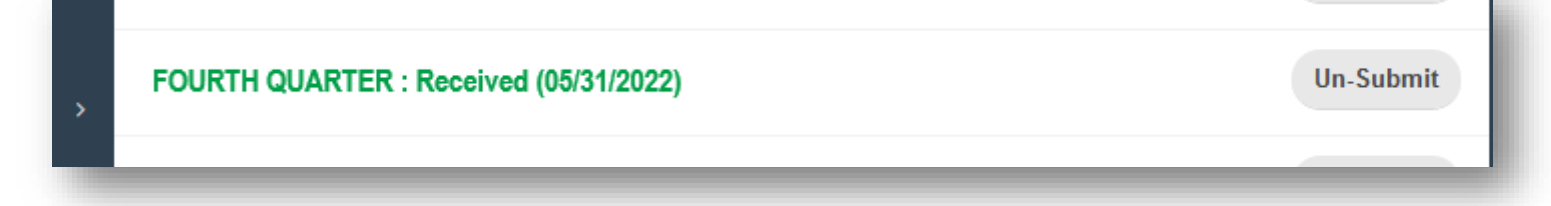

**You must mark your gradebooks ready one section gradebook at a time. It is a safety measure to ensure that you have looked over each of your gradebooks prior to submitting your grades.**

#### **7. Special Case Scenarios**

Sometimes you will have special case scenarios: students with extended illness making up work or students who are absent and missing assignments in the last week of the quarter.

- a. Let Dr. Hoynes know who these students are **before** the end of the quarter.
- b. Put "NS" as a grade for assignments that are Not Submitted and make an annotation on the grade.

An "NS" is equal to a zero, indicating that the student has not yet submitted the assignment, therefore impacting the student's grade.

Because NS impacts the grade, it raises flags for parents and students to investigate what is causing the low grade.

An I (incomplete) is equal to an exempt, having no impact on a student's grade.

- c. When the student has made up the work, update your gradebook and let Dr. Hoynes know the student's updated quarter grade.
- d. Once you have notified Dr. Hoynes, a new report card will be generated.

#### **8. Trouble shooting**

What if the percentages are not adding up correctly?

- Do you have your assignments properly assigned to the correct categories?
- Did you change the saving speed to your gradebook, i.e. **Standard, Turbo, SuperTurbo**?
- Go to Settings, then select General Settings

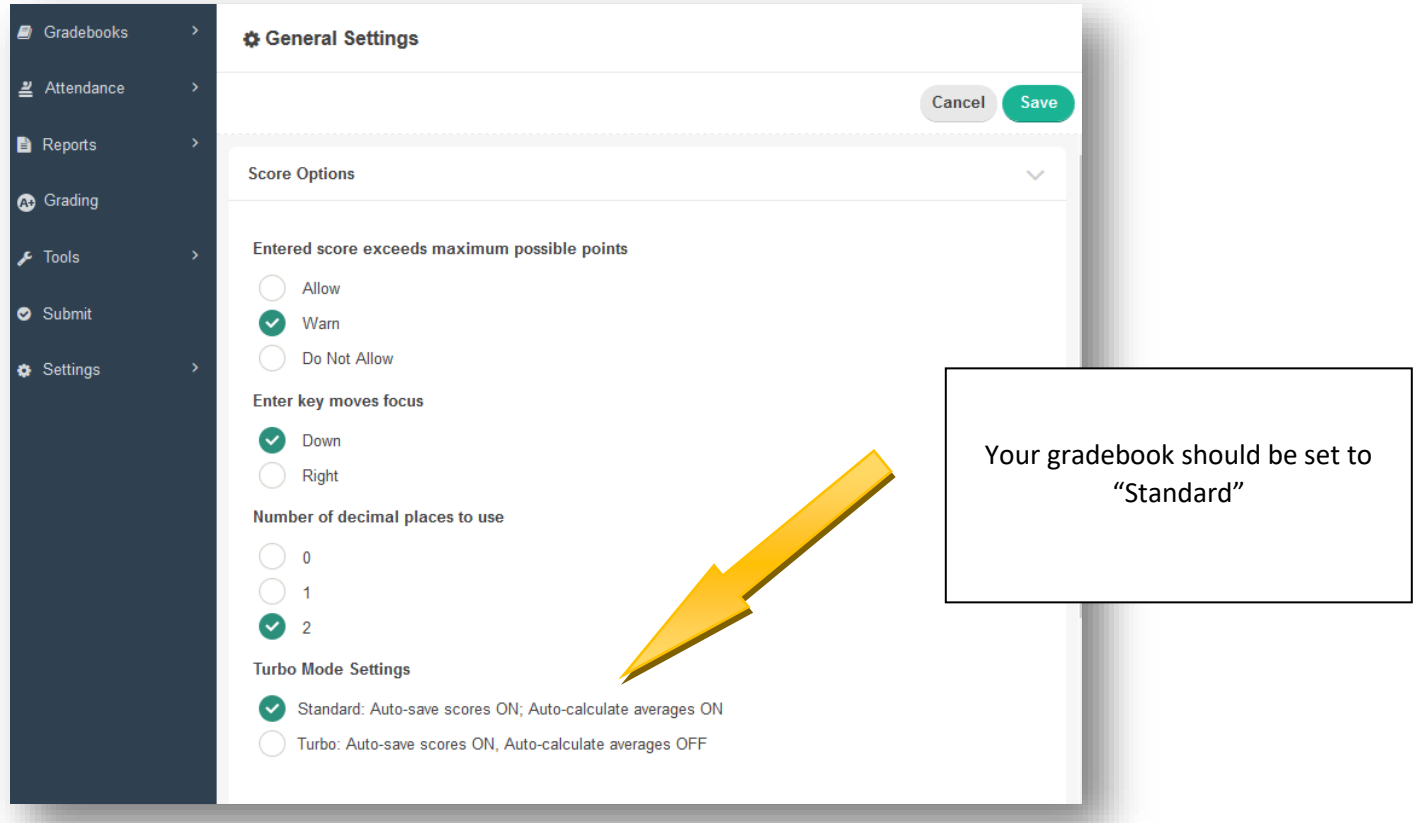